## SPID V2 –

## MON ESPACE CLUB

**Le pré-requis est de se connecter à Mon Espace Club SPID V2 :**  [https://monclub.fftt.com](https://monclub.fftt.com/)

Une fois l'authentification réalisée, l'écran suivant apparaît :

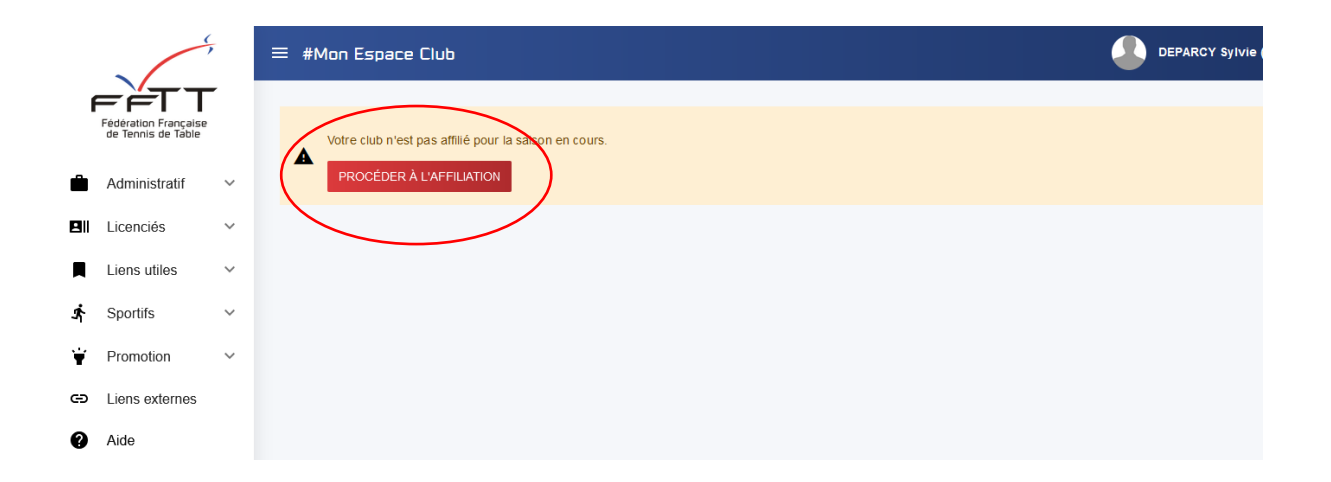

Cliquer sur le bouton rouge « Procéder à l'affiliation »

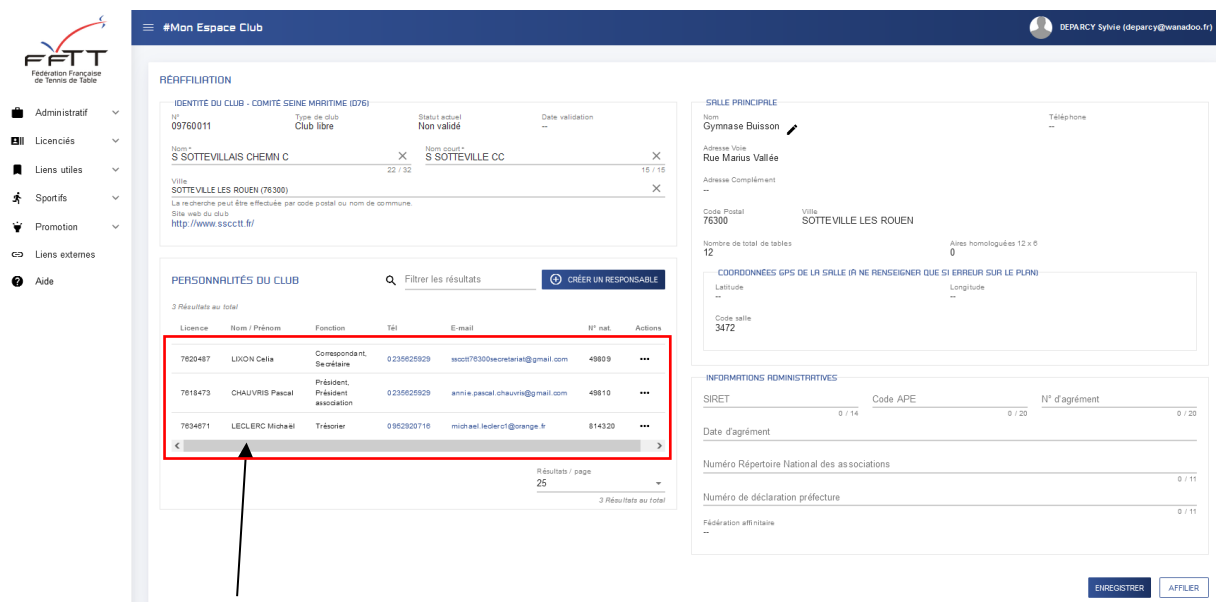

1 - Vérifier les personnalités du club (Président, Secrétaire, Trésorier)

2 – En cas de changement, vous avez la possibilité de modifier les fonctions existantes d'un responsable ou de supprimer le responsable de la fiche club

Cliquer sur les  $\begin{array}{|c|c|c|}\n\hline\n\text{...} & \text{points} : \n\end{array}$ 

Si un responsable avait plusieurs fonctions (dans l'exemple ci-dessous : Président et responsable à la ligue), cliquer sur « Modifier », puis de supprimer le ou les fonctions et cliquer sur « Enregistrer » ensuite.

![](_page_1_Picture_123.jpeg)

- Depuis la fiche club, il est également possible de supprimer le responsable :
	- $\circ$  Cliquer sur les points en face du nom :  $\Box$
	- o Puis cliquer sur « Supprimer » ; une demande de confirmation s'affichera
	- o Ensuite il faut ajouter le ou les responsables supprimés

![](_page_1_Picture_124.jpeg)

![](_page_1_Picture_125.jpeg)

Pour que l'affiliation soit possible, les 3 responsables du club doivent être positionnés. Dans le cas contraire, un message apparaîtra, en indiquant la ou les fonction(s) manquante(s) :

![](_page_2_Figure_0.jpeg)

Pour créer un responsable :

**(+) CRÉER UN RESPONSABLE** 

- Cliquer sur le bouton bleu « Créer un responsable »
- Sur l'écran suivant, pour rechercher la personne, mettre le nom et le prénom **ou** le numéro de licence

Fonction\*

- Cliquer sur « rechercher » ; la personne demandée s'affiche
- Maintenant, il faut lui attribuer une fonction ; cliquer sur l'icône  $\sim$  en face du nom
- Cliquer sur le menu déroulant « Fonction »

![](_page_2_Picture_88.jpeg)

- Une liste déroulante apparait, cocher celle(s) voulue(s)
- Cliquer sur le bouton bleu « Enregistrer », en bas à droite de la fenêtre

![](_page_2_Picture_89.jpeg)

![](_page_3_Picture_17.jpeg)

Lorsque la page club est complétée, avec toutes les informations attendues, vous pouvez cliquer sur la case

![](_page_3_Picture_18.jpeg)